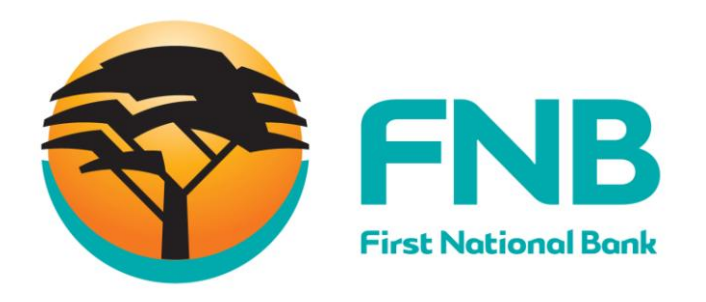

## **Once-Off Payment**

Update 2.0

## **WireITTM Registration & Token Purchase Guide (FNB)**

First, you will need to SMS **"your meter number"** to **36073** to register with WireITTM .

Note that there is a R5 fee charged for this SMS.

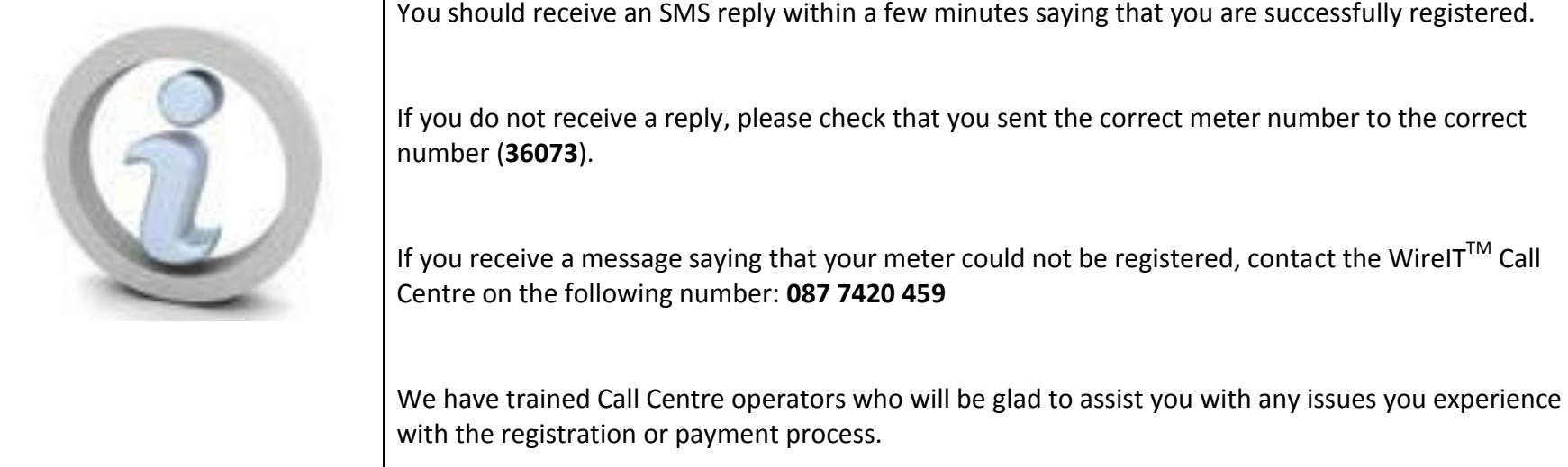

## **Make a Once-Off Payment**

Click on the **Pay** tab and select the **Once-Off** sub-tab.

Enter the **Recipient's Name (WIREIT)**.

Enter the **amount** that you would like to pay the recipient.

Enter the **Statement Reference (YOUR METER NUMBER, 11 DIGITS)** these are the references that will appear on the bank statement.

Please retain proof of purchase for you records.

Use the account switcher to select the **account** that you would like to use to pay this recipient.

If required, select a **payment date**.

Click on **Pay**.

A **confirmation page** will be displayed.

Check that this information is correct and, if necessary, click on **Edit** to make amendments.

Click on **Confirm**.

A **results page** will display the status of your request.

Click on **Finish** to complete the process.

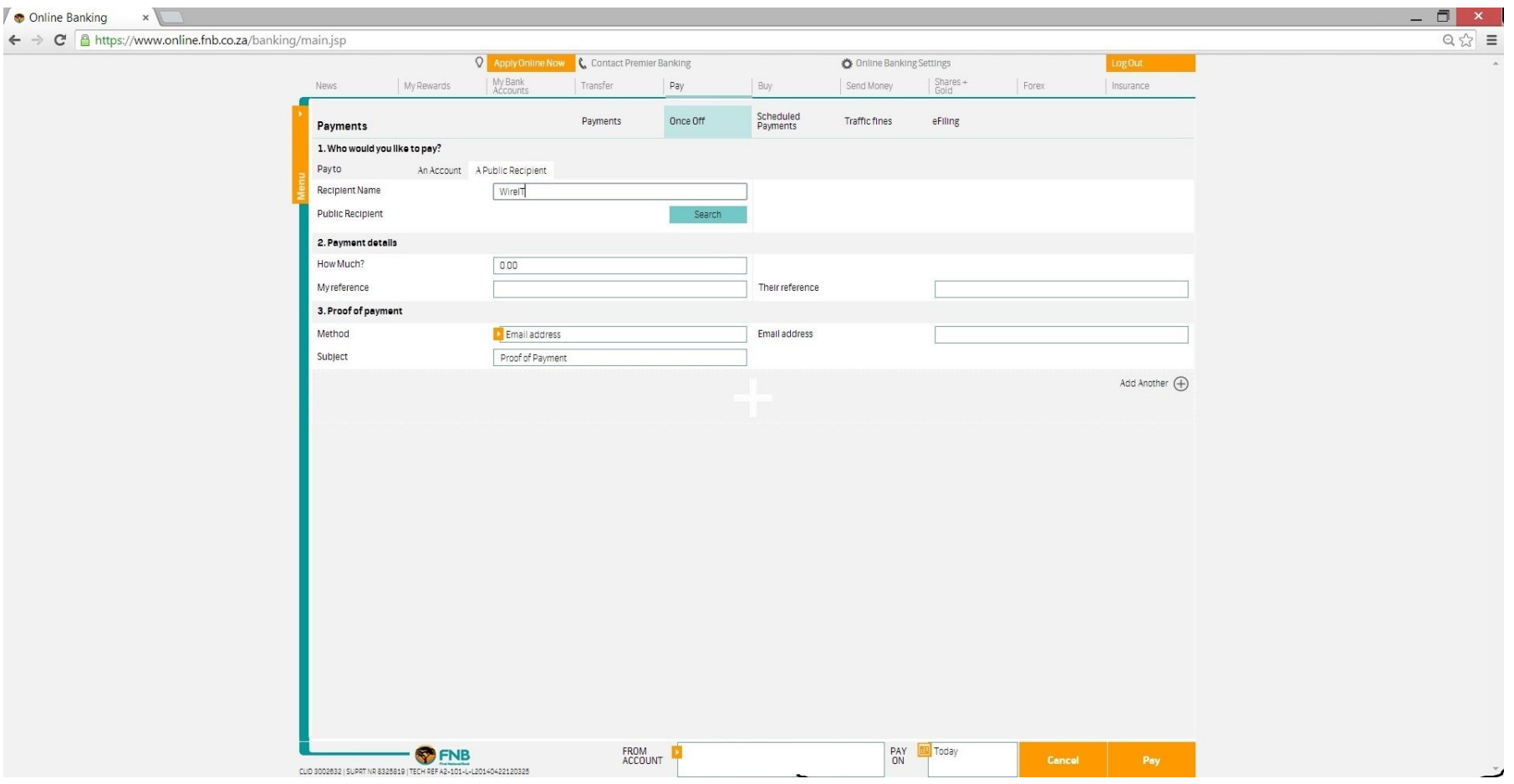

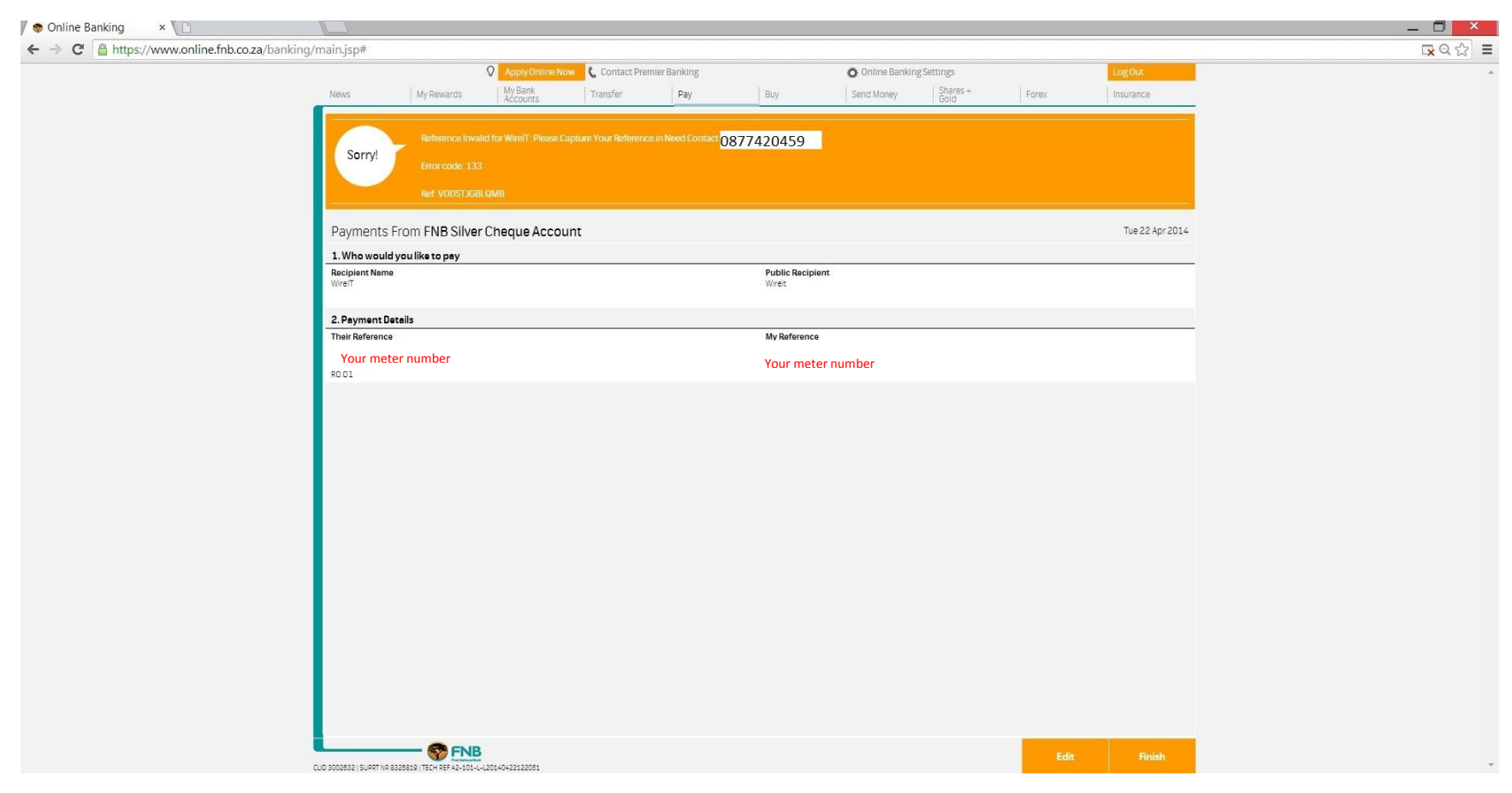

If your reference is **invalid (YOUR 11 DIGIT METER NUMBER),** please contact us on 087 742 0459

Once the transaction is completed you should receive your token via SMS or email depending on registration method used within 5-10 minutes. If you do not receive your token for more than half an hour, please contact the WireIT™ Call Centre on the following number **087 7420 459** or e-mail **helpdesk@wireit.co.za.**

Remember to ask for a ticket number when logging a query. Always have proof of payment at hand when contact the call center.

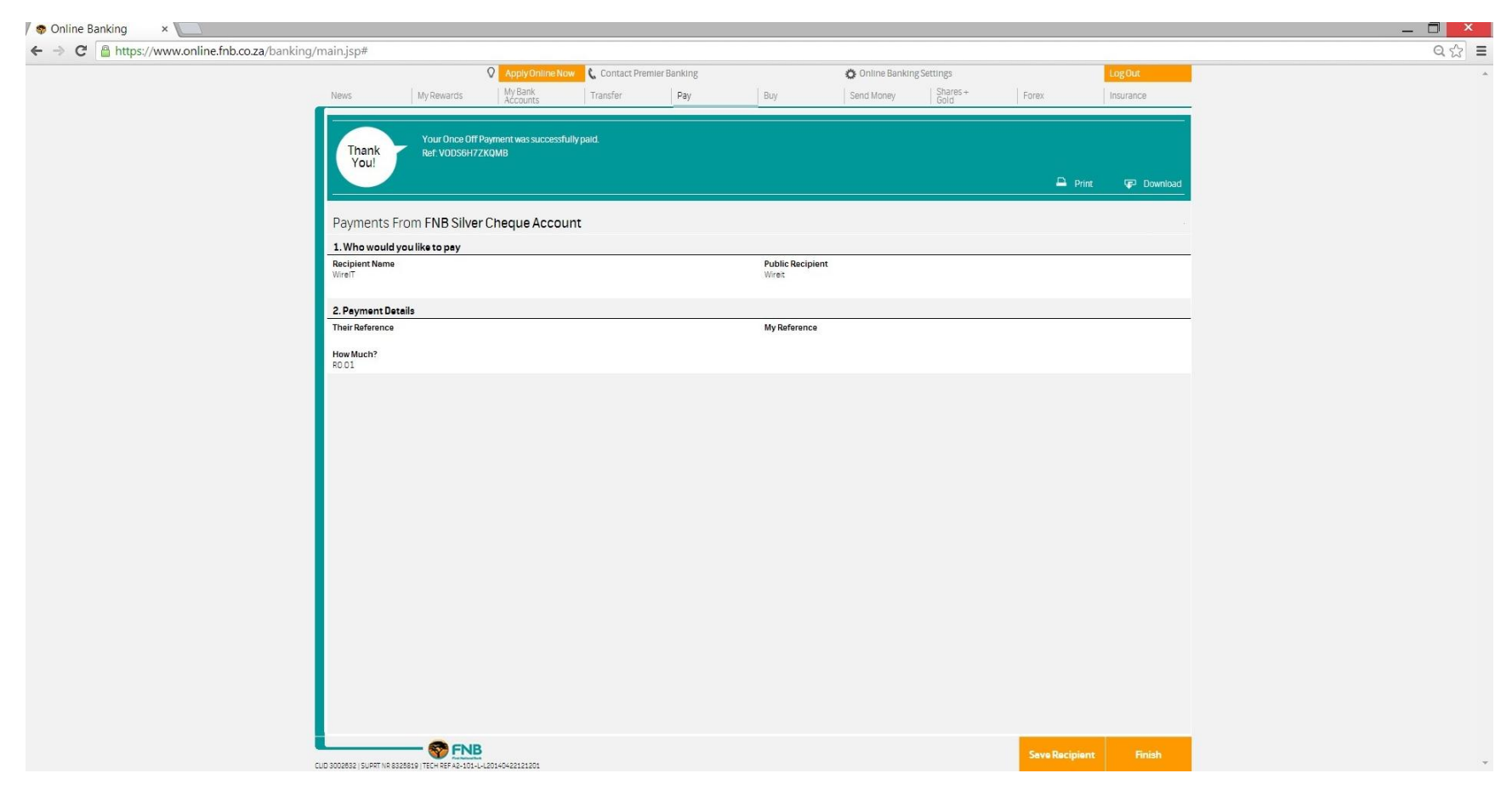